# 電子入札システム新方式(脱 Java 方式)の パソコン設定について

電子入札クライアント PC で使用する Java のサポートが令和 2 年 9 月 30 日をもって終了 になることをうけ、電子入札システムは新方式(脱 Java 方式)に切り替えをします。

(Java のサポートに関する詳細は下記 JACIC のホームページをご参照ください。

[http://www.cals.jacic.or.jp/coreconso/inadvance/data/20191122\\_oshirase.html](http://www.cals.jacic.or.jp/coreconso/inadvance/data/20191122_oshirase.html))

新方式(脱 Java 方式)は、現在ご利用の電子入札システムの URL とは別の URL になりま す。そのため、ご利用のパソコンにおきましては、新方式(脱 Java 方式)を利用するため のパソコン設定を行う必要があります。設定を行わない場合、下記参考画面のようなエラー が表示されて電子入札システムにログインできません。

新方式(脱 Java 方式)のご利用開始日(最終期限令和 2 年 9 月 30 日)に次ページ以降の 新方式(脱 Java 方式)の設定方法 項番1~3を参照の上、設定をお願いします。

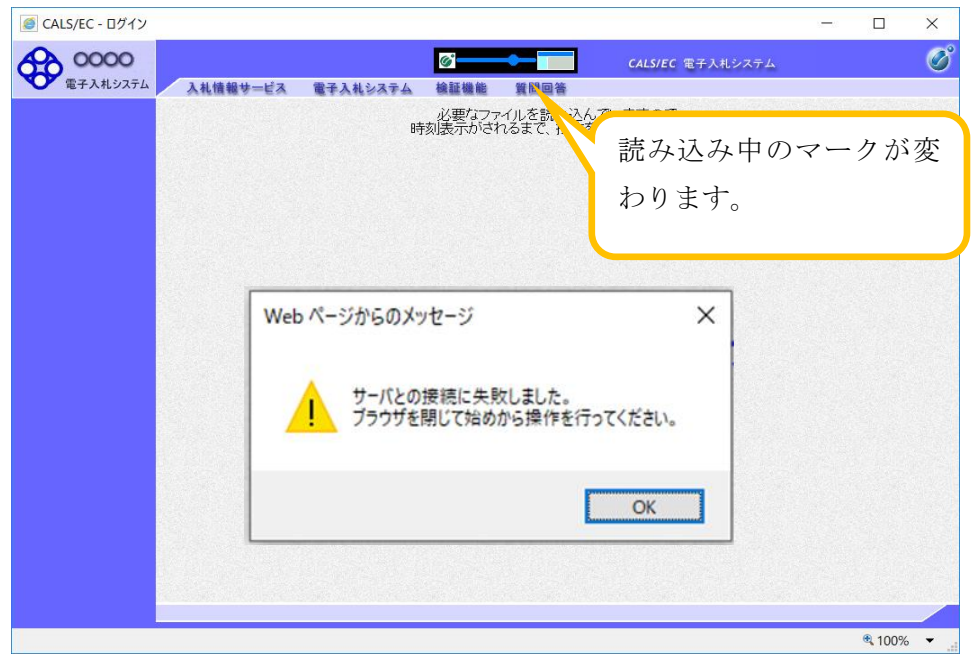

(参考)新方式(脱 Java 方式)の設定を行わない場合に表示されるエラー画面

※新方式(脱 Java 方式)への入口は、ホームページへの掲載をお待ちください。 ※新方式(脱 Java 方式)の設定をした後でも、現在ご利用の電子入札システム(Java 方

式)はご利用いただけますので、お早めに設定いただくようお願いいたします。

- ※新方式(脱 Java 方式)では Java を利用しませんが、利用しているすべての発注機関の 切替えが終わるまで(令和2年9月予定)は、Java をアンインストールしないことを 推奨しています。
- ※IC カードは現在使用しているものを引き続きご利用いただけます。再度利用者登録を する必要はありません。

# 新方式(脱 Java 方式)の設定方法

# 1.動作保証環境の確認

ご利用のパソコンが下記要件(1)(2)を満たしているかご確認をお願いします。

| 項目         | 要件                                           |
|------------|----------------------------------------------|
| パソコン       | Windows パソコン                                 |
| <b>CPU</b> | Core Duo 1.6GHz 同等以上推奨                       |
| メモリ        | 32bit 版: 1.0GB 以上を推奨<br>64bit 版: 2.0GB 以上を推奨 |
| ハードディスク    | 1ドライブの空き容量が、1GB 以上                           |
| ディスプレイ     | 1.024×768ピクセル(XGA)以上の解像度                     |
| インターフェース   | IC カードリーダを接続するための USB ポート1つ                  |
| IC カードリーダ  | ご利用になる電子入札コアシステム対応認証局が指定しているもの               |

(1) ハードウェア(現行システムからの変更はありません)

(2)ソフトウェア

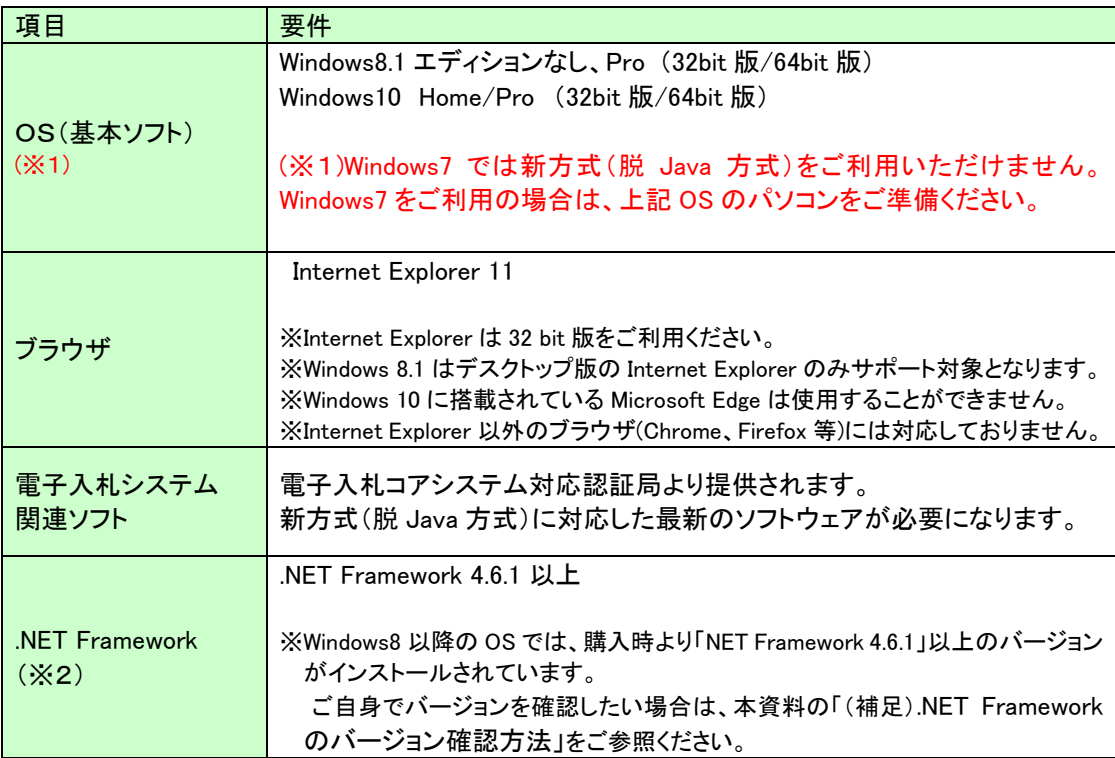

(※2).NET Framework が入っていない場合は、マイクロソフト社のホームページを上、

.NET Framework のインストールをしてください。

## 【Windows8.1 をご利用の場合】

https://docs.microsoft.com/ja-jp/dotnet/framework/install/on-windows-8-1

#### 【Windows10 をご利用の場合】

https://docs.microsoft.com/ja-jp/dotnet/framework/install/on-windows-10

### 2. 認証局が提供している最新ソフトウェアのインストール

新方式(脱 Java 方式)を利用するためには、IC カード用ソフトウェアの更新が必要と なります。

更新方法は認証局ごとに異なりますので、ご利用の IC カードを購入した電子入札コア システム対応の認証局に確認をお願いします。

【電子入札コアシステム対応の民間認証局お問い合わせ一覧】

http://www.cals.jacic.or.jp/coreconso/inadvance/agencylist.html

# 3.ブラウザの設定

新方式(脱 Java 方式)は、接続先の電子入札システム URL が変わります。URL の変更 に伴い、InternetExplorer の信頼済みサイトに新しい URL を登録してください。

【信頼済みサイトの設定】

クリックします。

以下の手順にて、信頼済みサイトの登録を行ってください。

(1)「Internet Explorer」を起動し、ツールメニューから[インターネットオプション]1を

(A)  $y - JL(T)$   $\wedge JL\vec{J}(H)$ 開覧展歴の削除(D)... Ctrl+Shift+Del In Private  $\vec{J}$  5  $\vec{J}$   $\vec{A}$  (1)  $Ctrl + Shift + P$ エンタープライズ モード(R) 追跡防止を有効にする(K) ActiveX 71/1/9-(X) 接続の問題を修正(C) 最終閲覧セッションを再度開く(S) サイトをアプリ ビューに追加(A) ダウンロードの表示(N)  $Ctrl + J$ ポップアップ ブロック(P) Windows Defender SmartScreen 741/2-(T) メディア ライセンスの管理(M) アドオンの管理(A) 互換表示設定(B) このフィードの受信登録(F)... フィード探索(E) パフォーマンス ダッシュボード  $Ctrl + Shift + U$ F12 開発者ツール(L) OneNote Linked Notes Send to OneNote  $\Omega$ インターネット オブション(0)

(2)[セキュリティ]タブ①の[信頼済みサイト]②を選択し、[サイト]ボタン③をクリック します。

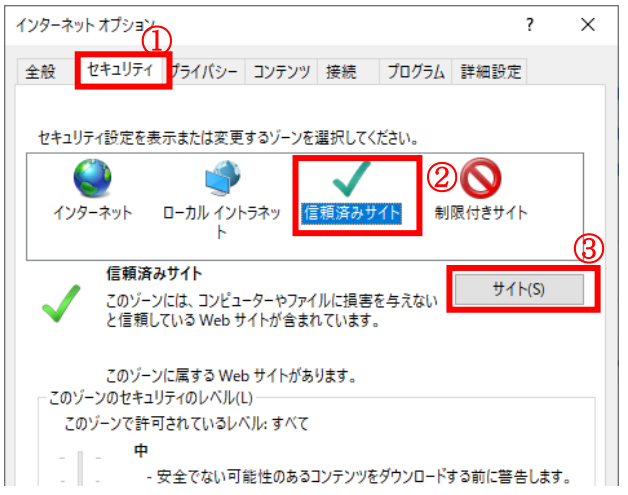

(3) [この Web サイトをゾーンに追加する]の入力欄①に以下の URL を入力し[追加]ボタン ②をクリックします。(下記の2つの URL をどちらも追加してください)

## https://www.ebs-cloud.fwd.ne.jp https://www.epi-cloud.fwd.ne.jp

[Web サイト]欄③に追加した URL が表示されたことを確認し、[閉じる]ボタン④をク リックします。

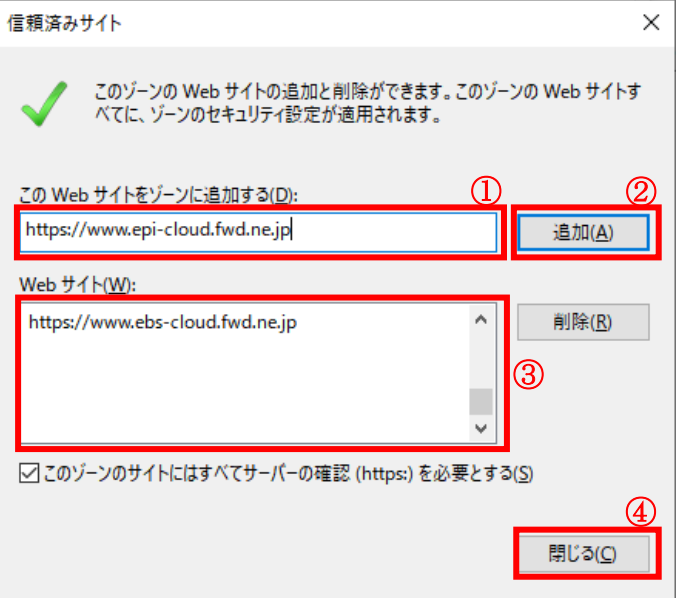

※以上で信頼済みサイトの登録は完了です。 新しいパソコンにてご利用になる場合は、以降の設定も行ってください。

(4)インターネットオプション画面にて「信頼済みサイト」を選択し、[レベルのカスタマ イズ]ボタン①をクリックします。

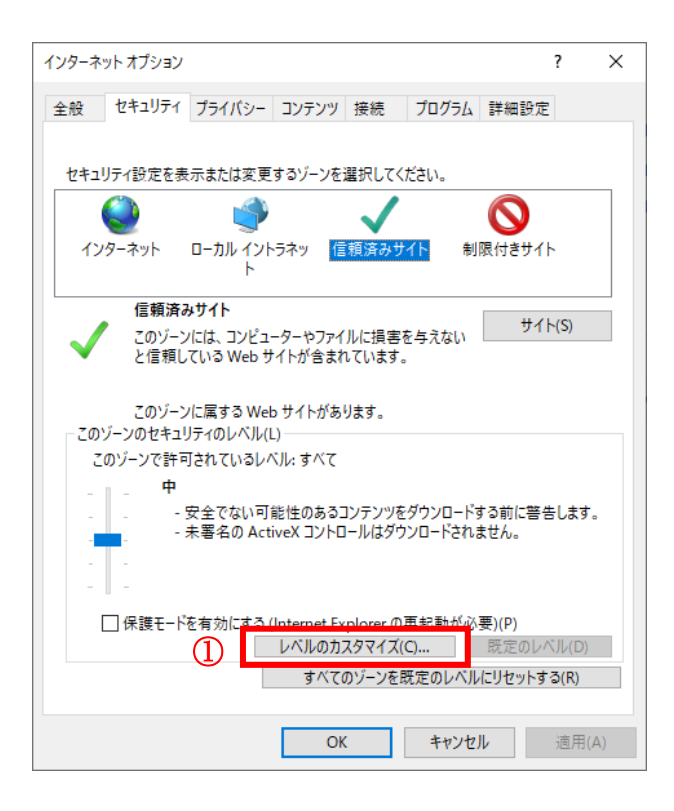

(5)[ポップアップブロックの使用]を[無効にする]①に変更し、[OK]ボタン②をクリ ックします。

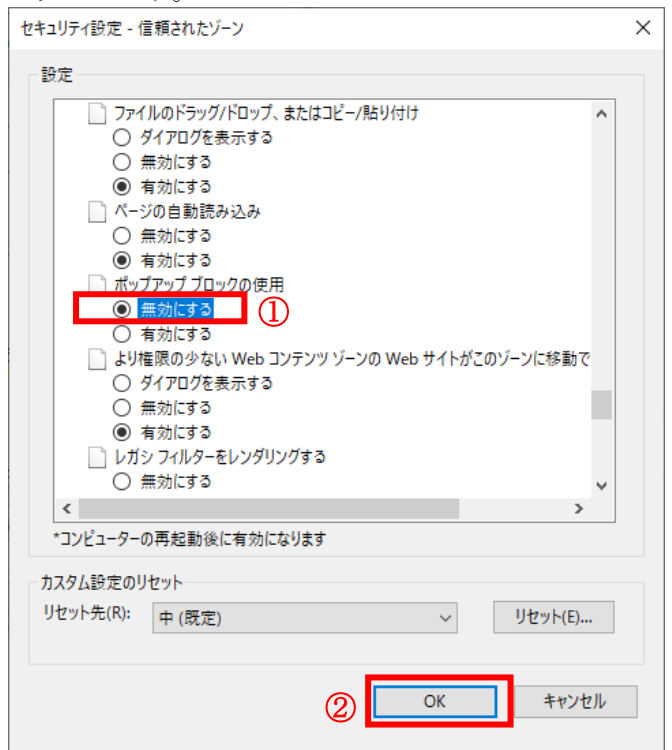

(6)インターネットオプション画面の[詳細設定]タブ①をクリックします。 [セキュリティ]の[TLS1.2 の使用]②にチェックを入れます。

[OK]ボタン③で画面を閉じてください。

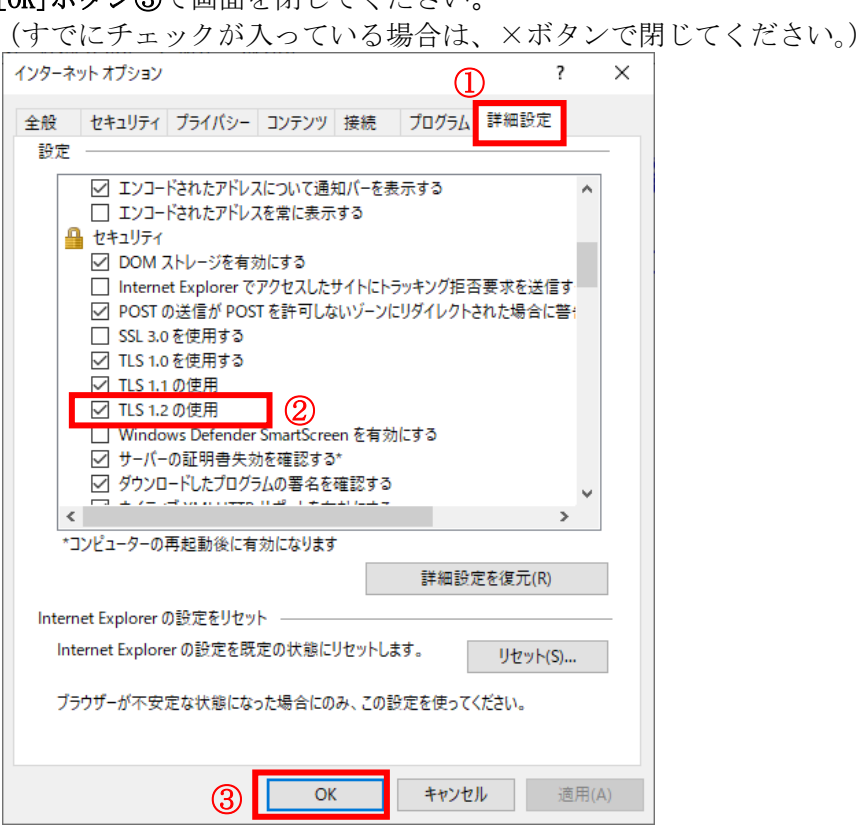

設定は以上です。

#### (補足).NET Framework のバージョン確認方法

.NET Framework のバージョンは、ご利用の OS により確認方法が異なります。

①Windwos8.1 の場合

「コントロールパネル」-「プログラムのアンインストール」の一覧表示よりご確認ください。

②Windows10 の場合

Windows10 では画面上より確認することができず、レジストリエディタで確認をします。 レジストリエディタは設定を変更すると不具合が発生する可能性もあるため、どうしても バージョンの確認をしなければならない場合のみ行ってください。

 (1)スタート メニューの [ファイル名を指定して実行] を選択し、「regedit」と入力し、 [OK] を選択します。(regedit を実行するには管理者権限が必要です。)

(2)レジストリ エディターで、次のサブキーを開きます。 HKEY\_LOCAL\_MACHINE\SOFTWARE\Microsoft\NET Framework Setup\NDP\v4\Full ※Full サブキーが存在しない場合は、.NET Framework 4.5 以降はインストールされ ていません。

(3)名前「Release 」、型「REG\_DWORD」 のデータを確認します。括弧で記載された番号が バージョンと対応していますので、下記表より確認をしてください。 表に記載のキーが存在しない場合は、.Net Framework4.5 以降はインストールされていま せん。

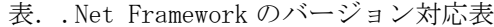

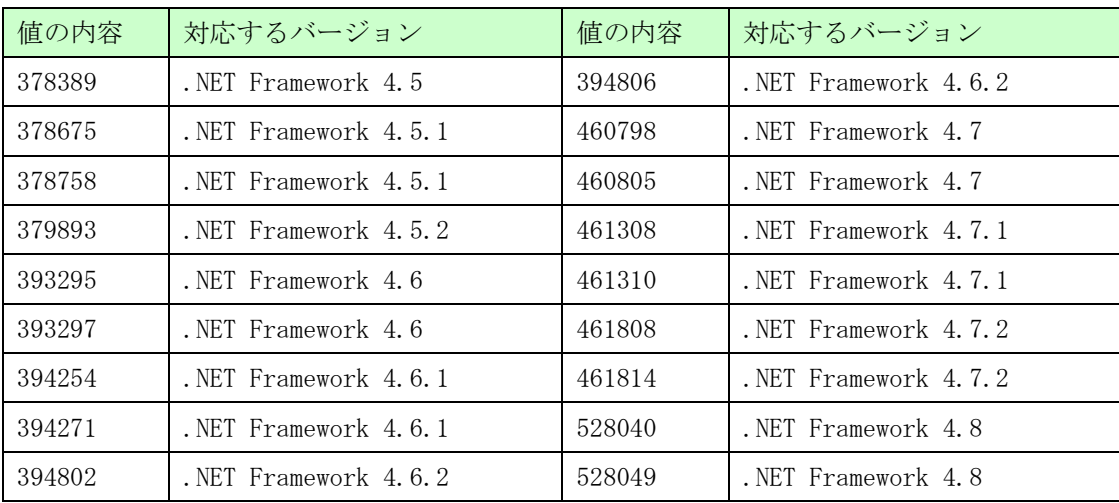